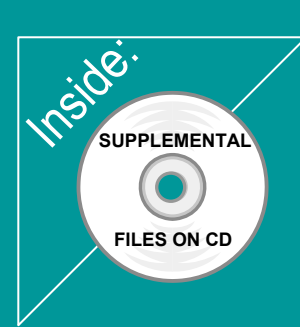

## Revit Architecture 2011 Basies:

# from the Ground Up

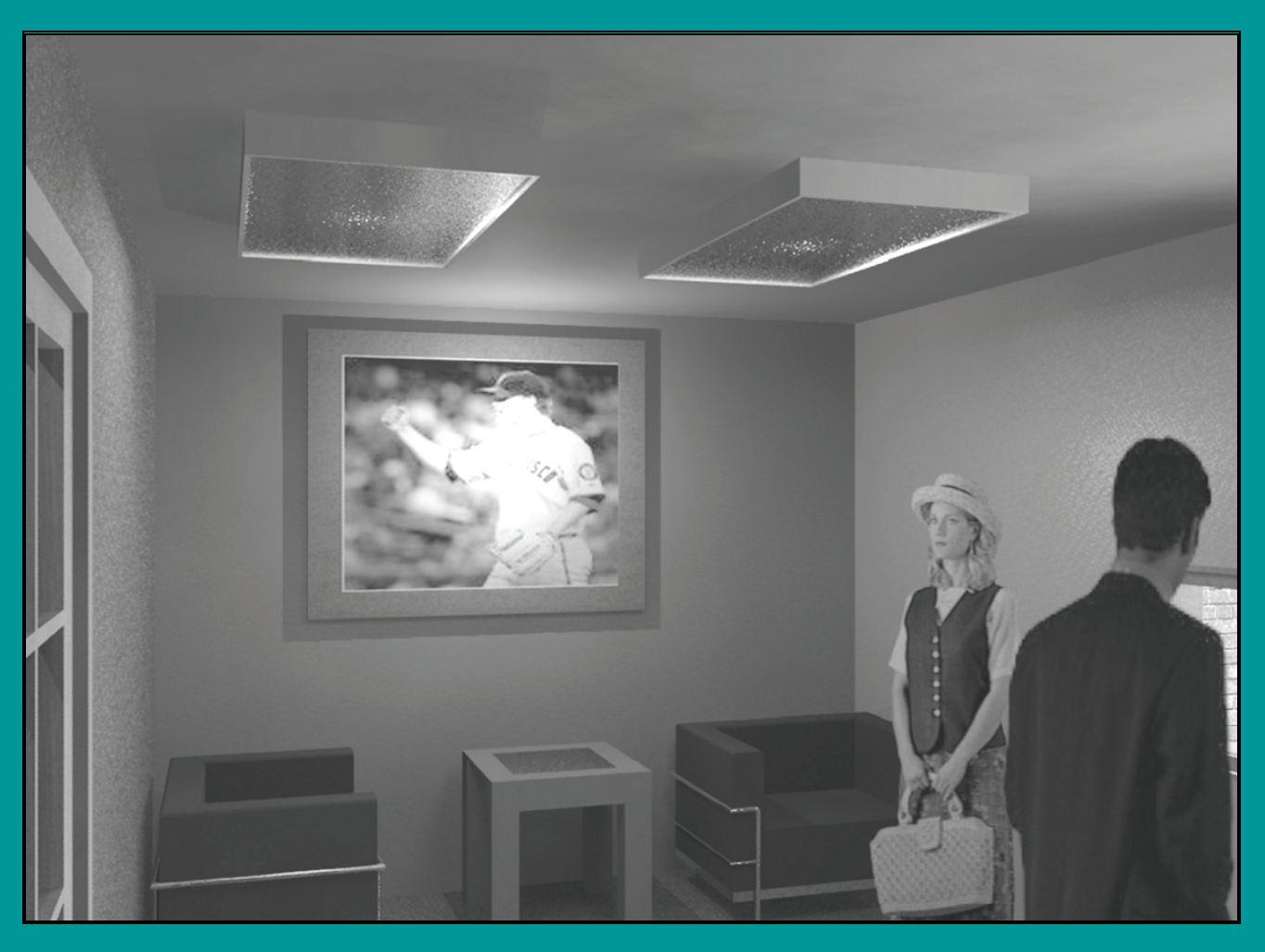

### Elise Moss

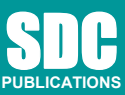

**Schroff Development Corporation www.SDCpublications.com** 

Better Textbooks. Lower Prices.

#### **Lesson 2 Mass Elements**

Mass Elements are used to give you a conceptual idea of the space and shape of a building without having to take the time to put in a lot of detail. It allows you to create alternative designs quickly and easily and get approval before you put in a lot of effort.

#### *Massing Tools*

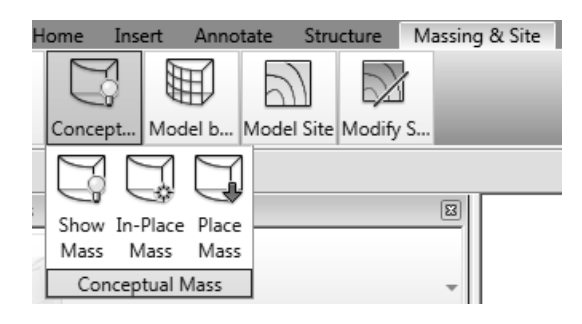

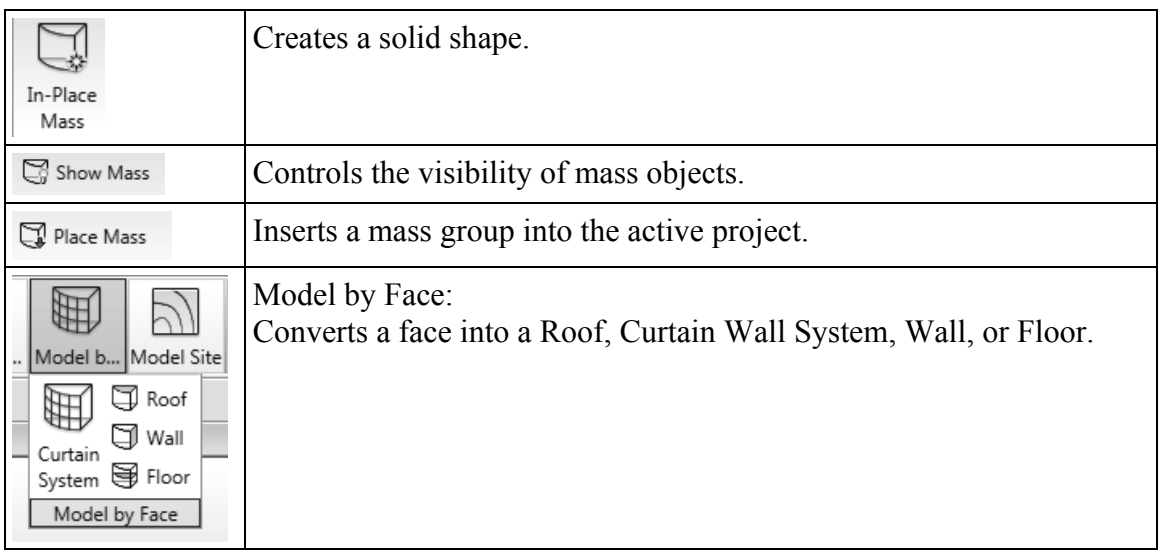

#### *Exercise 2-1 Adding a Level*

Drawing Name: default.rte [metric default.rte] Estimated Time: 5 minutes

This exercise reinforces the following skills:

- □ Switching Elevation Views
- **D** Basics
- Add a Level

*This tutorial uses metric or Imperial units. Metric units will be designated in brackets.* 

Revit uses a level to define another floor or story in a building.

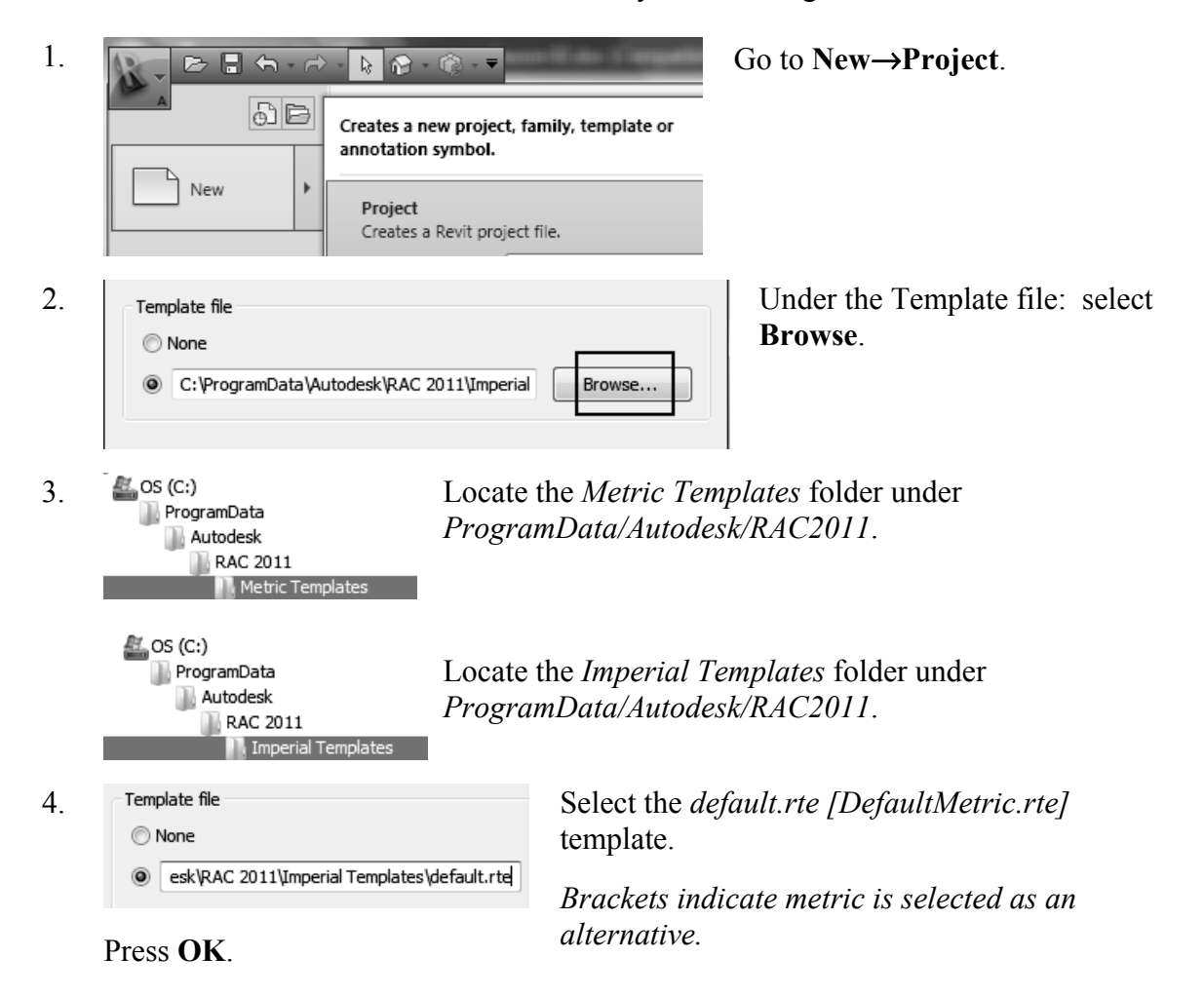

If you accidentally picked Metric when you wanted Imperial or vice versa, you can change the units at any time. Revit will automatically switch any dimensions over to the active units.

To change Project Units, go to the Manage Ribbon.

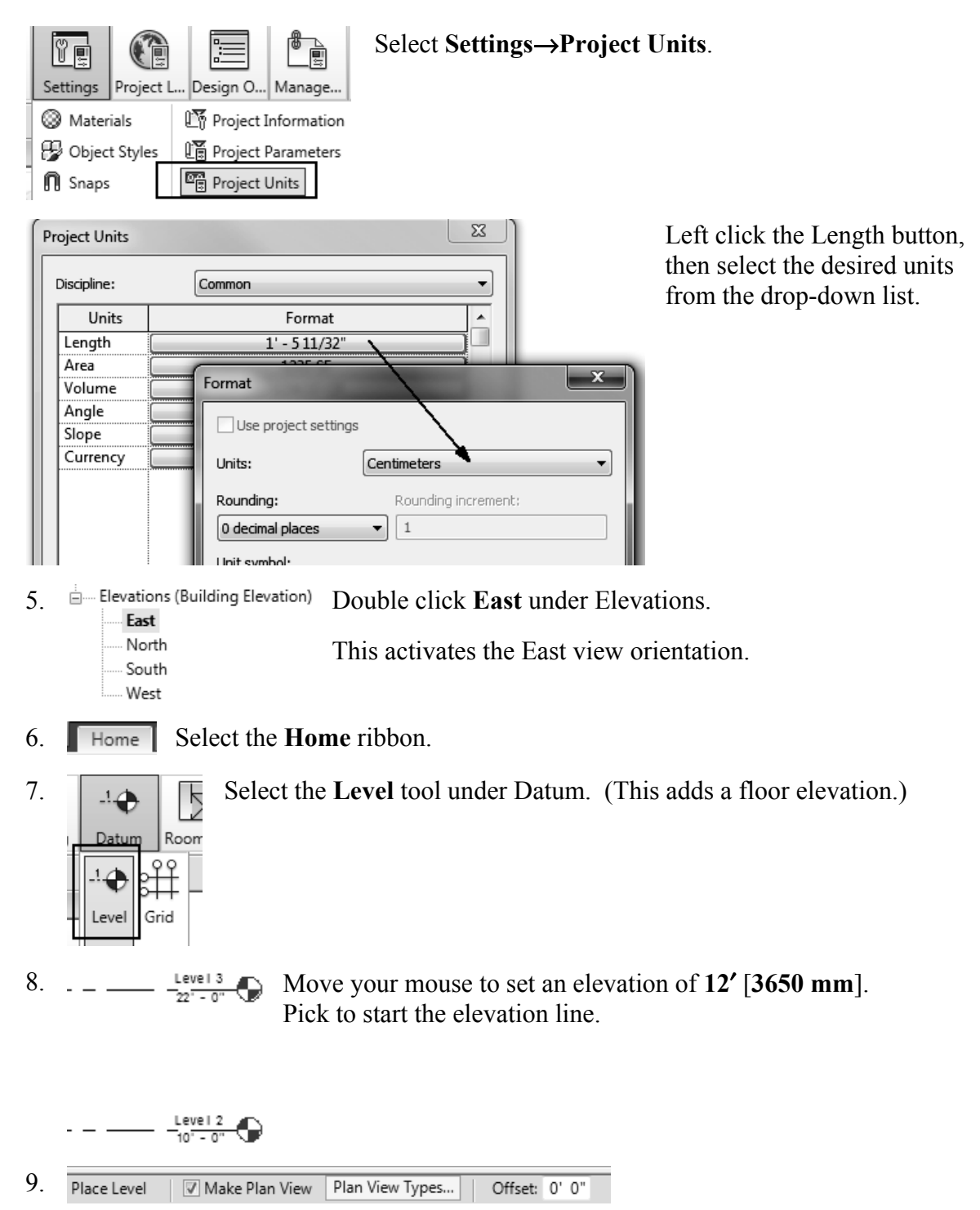

In the Options bar located on the lower left of the screen, enable **Make Plan View**.

This should be enabled if you want Revit to automatically create a floor plan view of this level. If you forget to check this box, you can create the floor plan view later using the **View** Ribbon.

**TIP:** Double click on the blue elevation symbol to automatically switch to the floor plan view for that elevation.

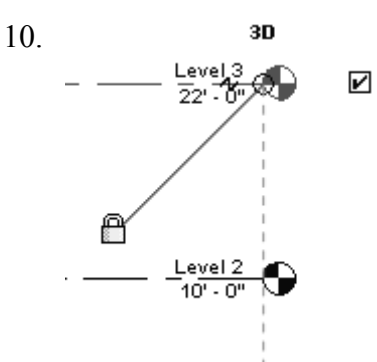

10. **3D** Pick to place the end point to position the level indicator above the other indicators.

11. Basically, you place a new level by picking two points at the desired height.

Right click and select **Cancel** twice to exit the Level command.

Revit is always looking for references even among annotations, you will notice that your level tags snap and lock together so when you move one to the right or left, all those in line with it will follow.

The jogged line allows the user to create a jog if desired.

If you need to adjust the position of the tag, just click on the line, 3 blue grips will appear. These can be clicked and dragged as needed. You can also right click on a level tag and select 'Hide annotation in view' and the tag and level line will disappear in that view only.

Hide Annotation in View is only enabled if an object is selected first.

12. Save the file as a project as *ex2-1.rvt.*

#### *Exercise 2-2 Adding Mass Elements*

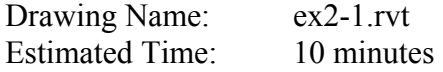

This exercise reinforces the following skills:

- □ Switching Elevation Views
- Add Mass
- 1. Open or continue working in the file *ex2-1.rvt*.
- 2.  $\Box$   $\Box$  Views (all) Activate the **Level 1** view.
	- <sub>□</sub>.... Floor Plans Level 1 Level 2 Level 3 Site
- 3. Massing & Site Site Cite Site & Massing ribbon.

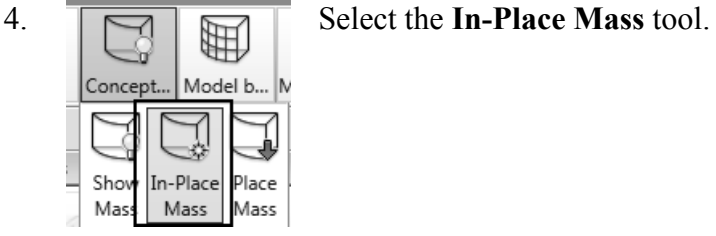

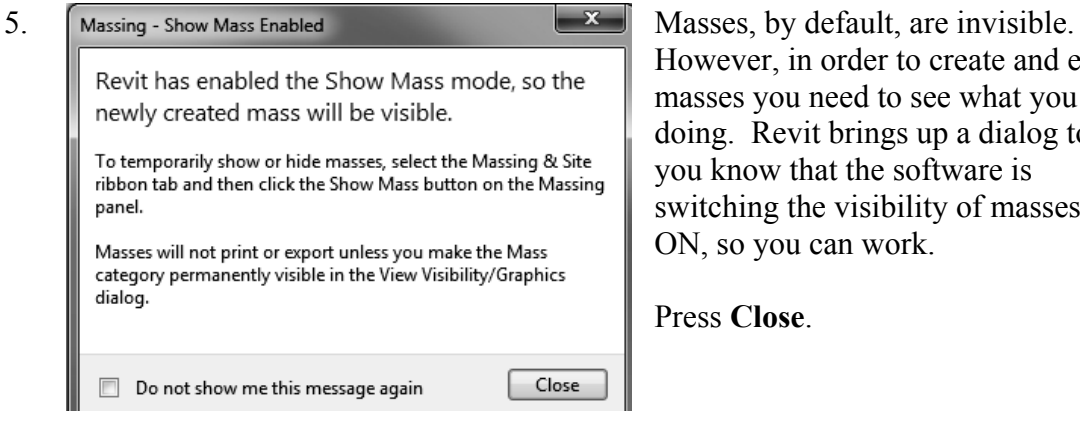

However, in order to create and edit masses you need to see what you are doing. Revit brings up a dialog to let you know that the software is switching the visibility of masses to ON, so you can work.

Press **Close**.

*If you don't want to bugged by this dialog, enable the Don't show me this message again option.* 

6. Enter **Mass 1** in the Name field. Press **OK**. Name: Mass 1 ОК

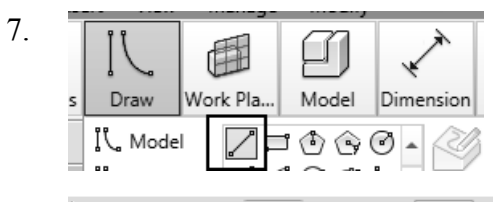

7.  $\boxed{|\}\ \boxed{|\}$   $\boxed{|\}$ panel.

8.  $\boxed{7}$  Chain Offset: 0' 0" Radius: 1' 0"

> Enable **Chain** in the Options bar located on the bottom of the screen. This allows you to draw lines without always having to pick the start point.

9. Create the shape shown.

The top figure shows the units in Imperial units. The bottom figure shows the units in millimeters.

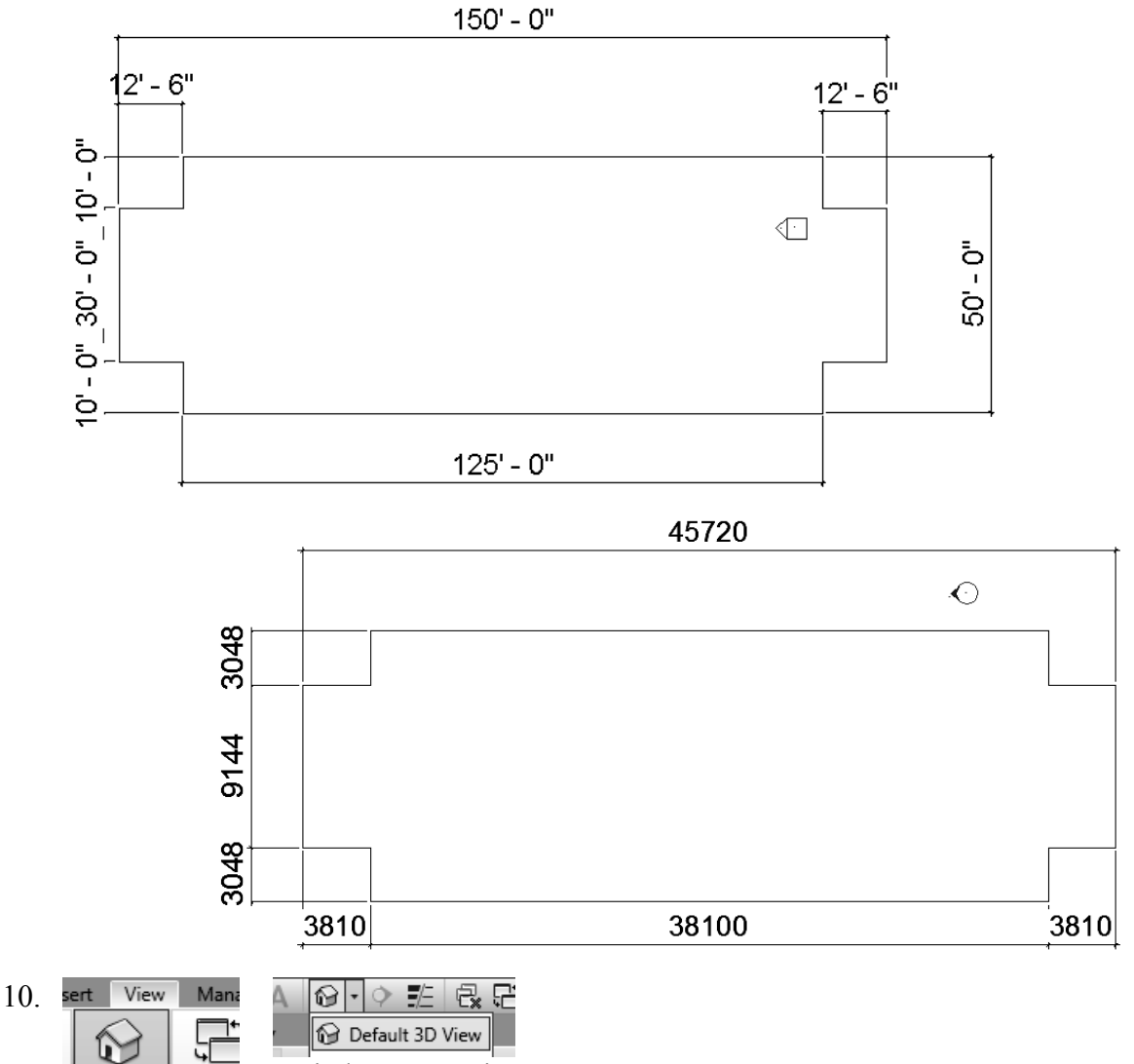

Switch to a 3D view.

Create

LY.

Default  $3\mathsf{D}$ 

Window

Section C

Activate the **View** ribbon and select **3D View**.

You can also switch to a 3D view from the Quick Access toolbar.

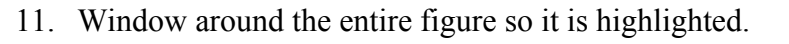

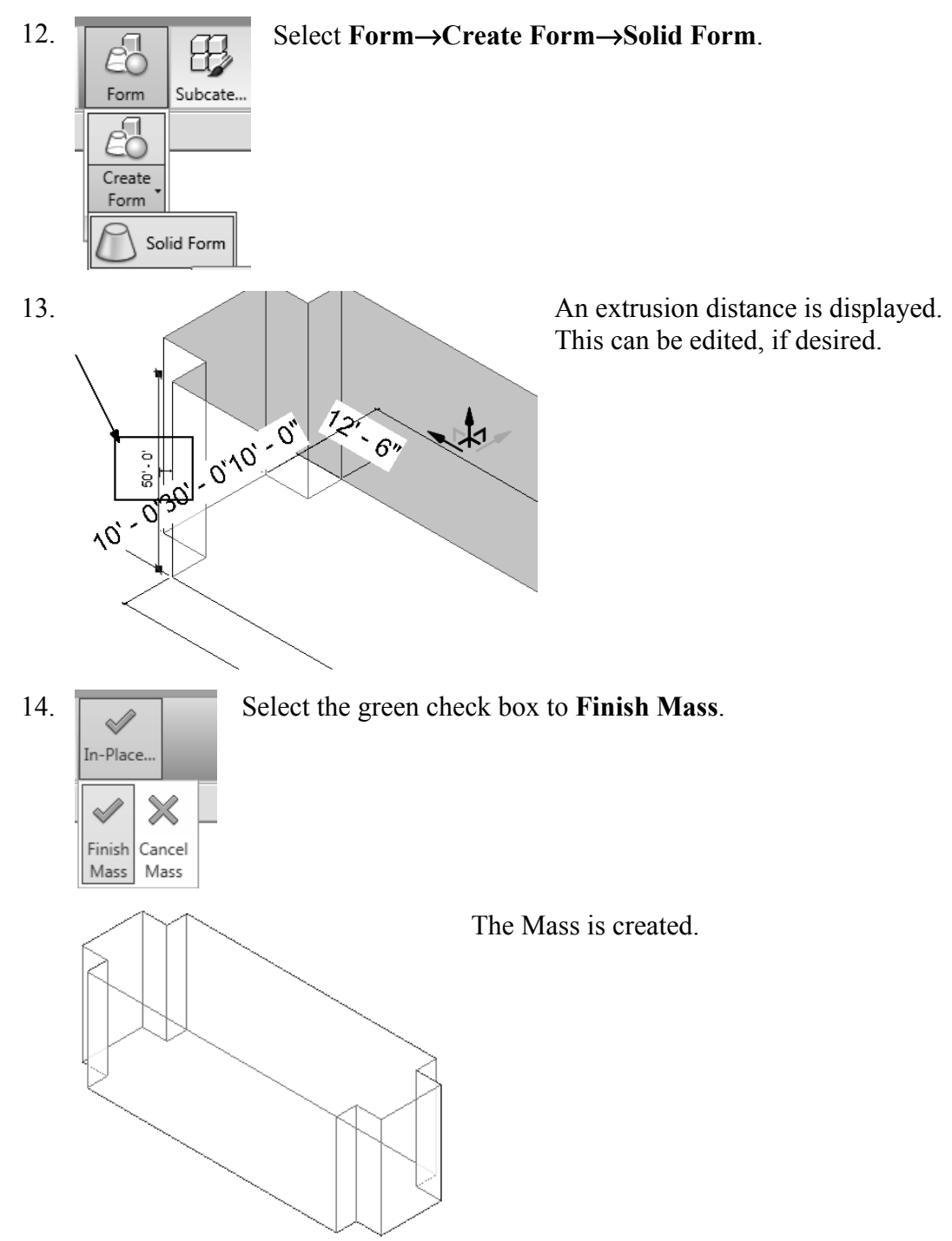

15. Save the file as *ex2-2.rvt*.

**TIP:** Object tracking will only work if the sketch objects are active and available in the current sketch. You can use **Pick** to copy entities into the current sketch.

#### *Exercise 2-3 Modifying Mass Elements*

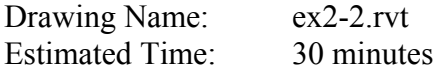

This exercise reinforces the following skills:

- □ Show Mass
- a Align
- □ Modify Mass
- Mirror
- □ Create Form
- □ Save View

A short video of this exercise is available on my website to help users with this exercise. Access at *www.mossdesigns.com/ex3-3-revit.avi*.

1. Open *ex2-2.rvt.* 

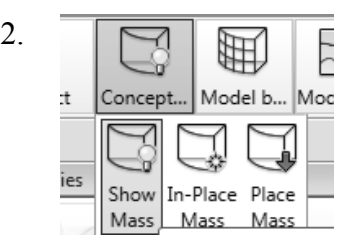

2.  $\boxed{\Box}$  If you don't see the mass, **Show Mass** on the Massing & Site ribbon to turn mass visibility ON ribbon to turn mass visibility ON.

- 3.  $\Box$  Elevations (Building Elevation) Activate the **East** Elevation.
	- North South West

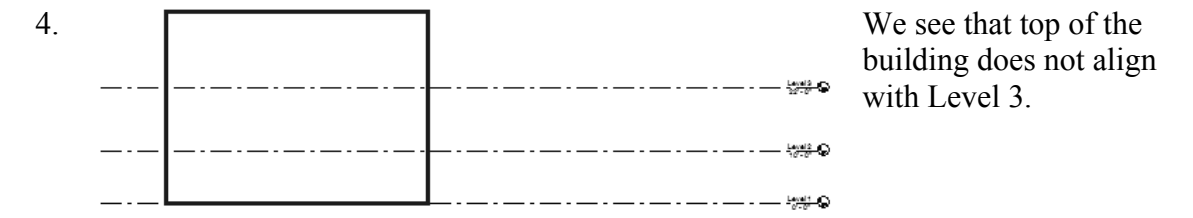

*To adjust the horizontal position of the level lines, simply select the line and use the grip to extend or shorten it.*

5. Modify Select the **Modify** Ribbon.

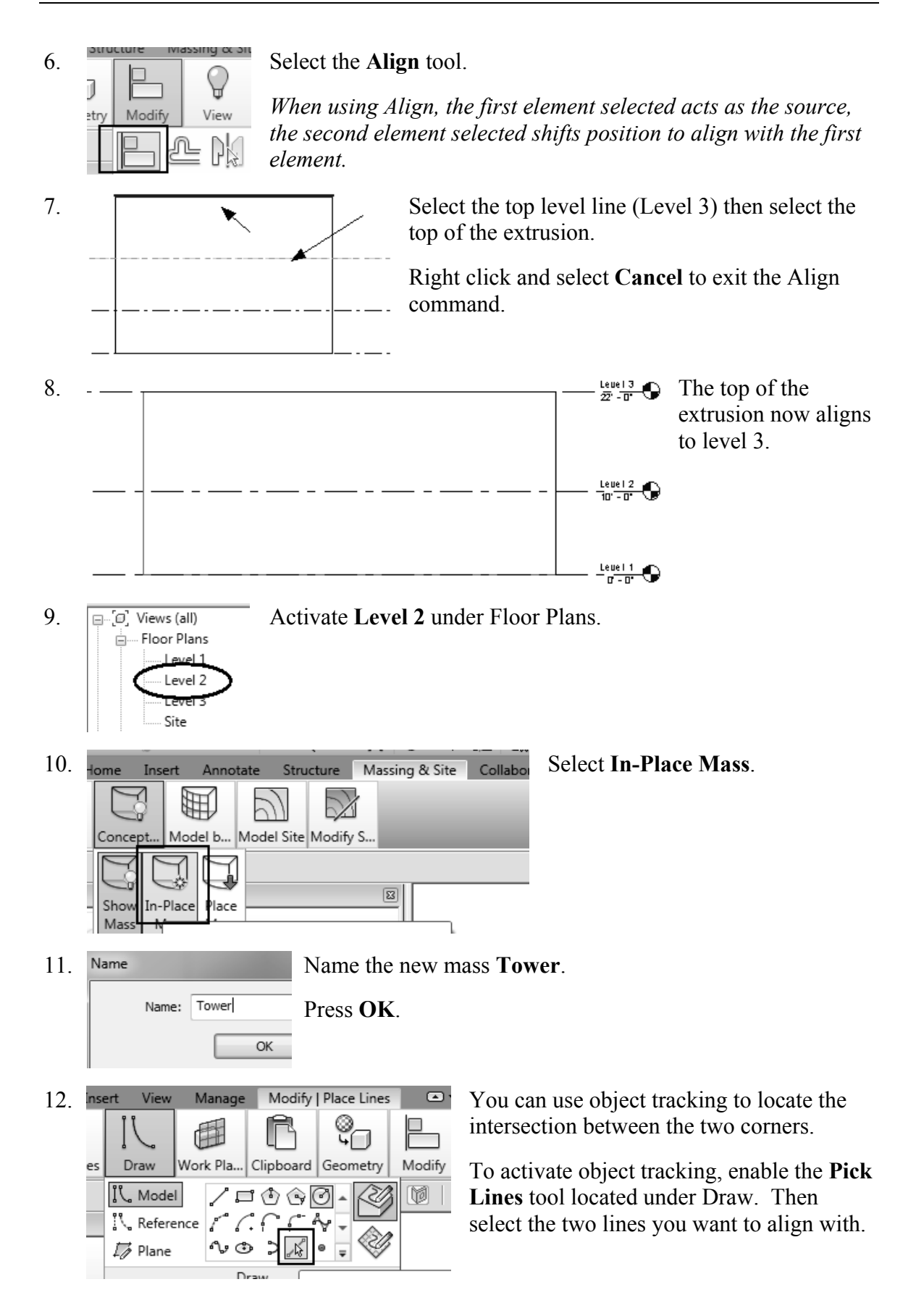

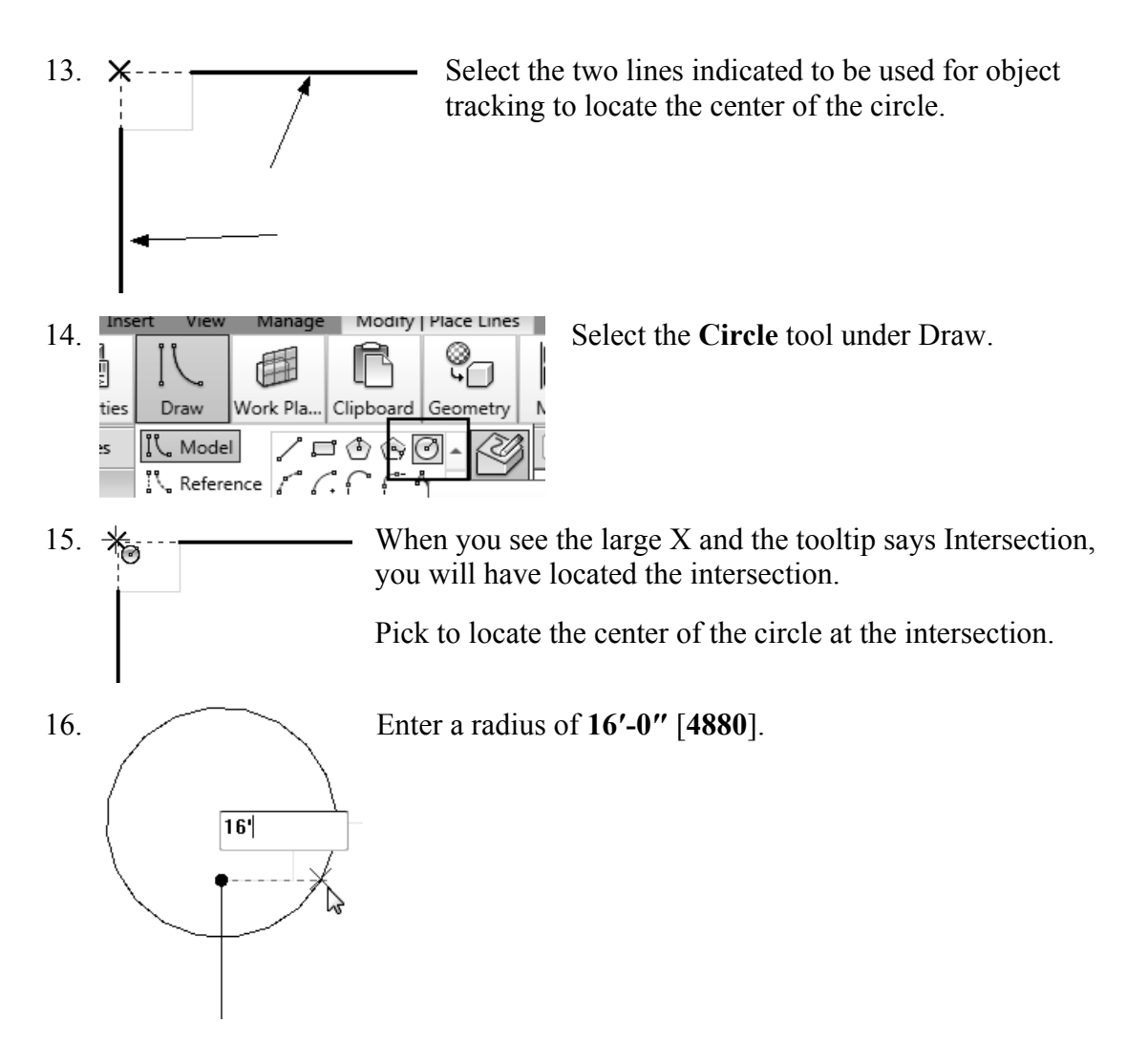

 When you used the Pick Line tool, you copied those lines into the current sketch. Once the lines were part of the current sketch, they could be used for object tracking.

17. Select the circle sketch so it is highlighted.

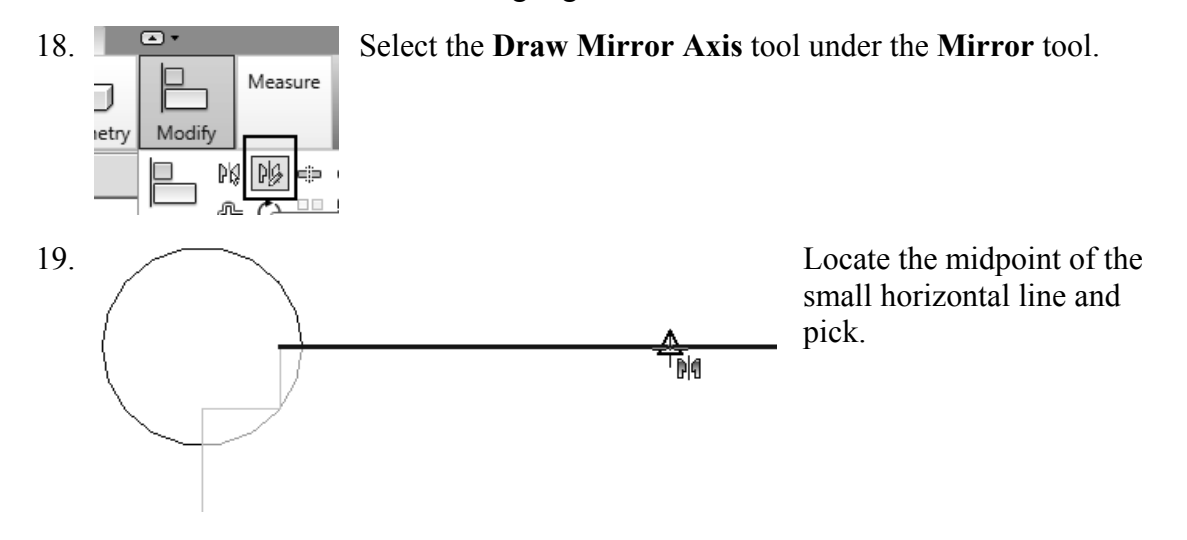

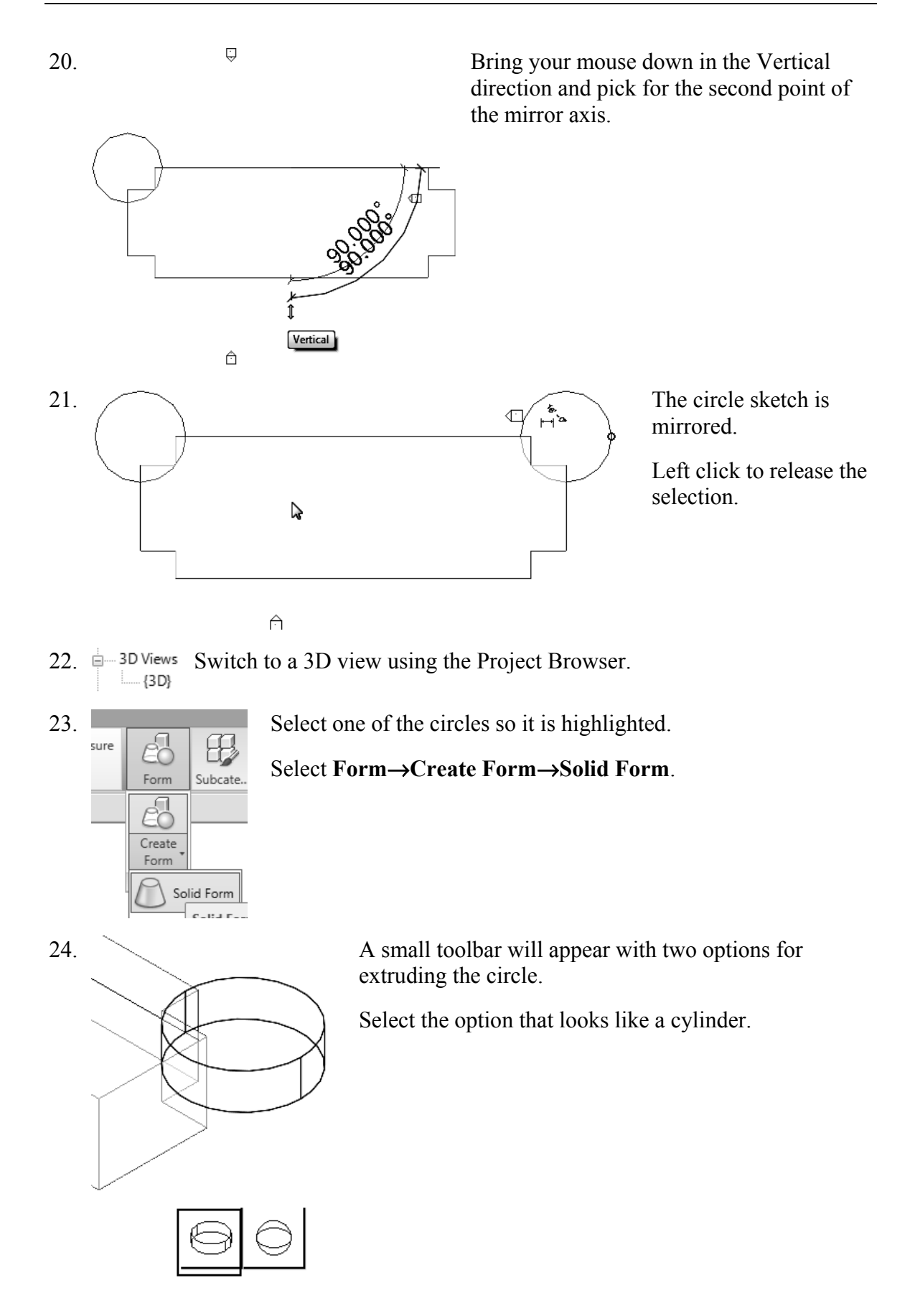

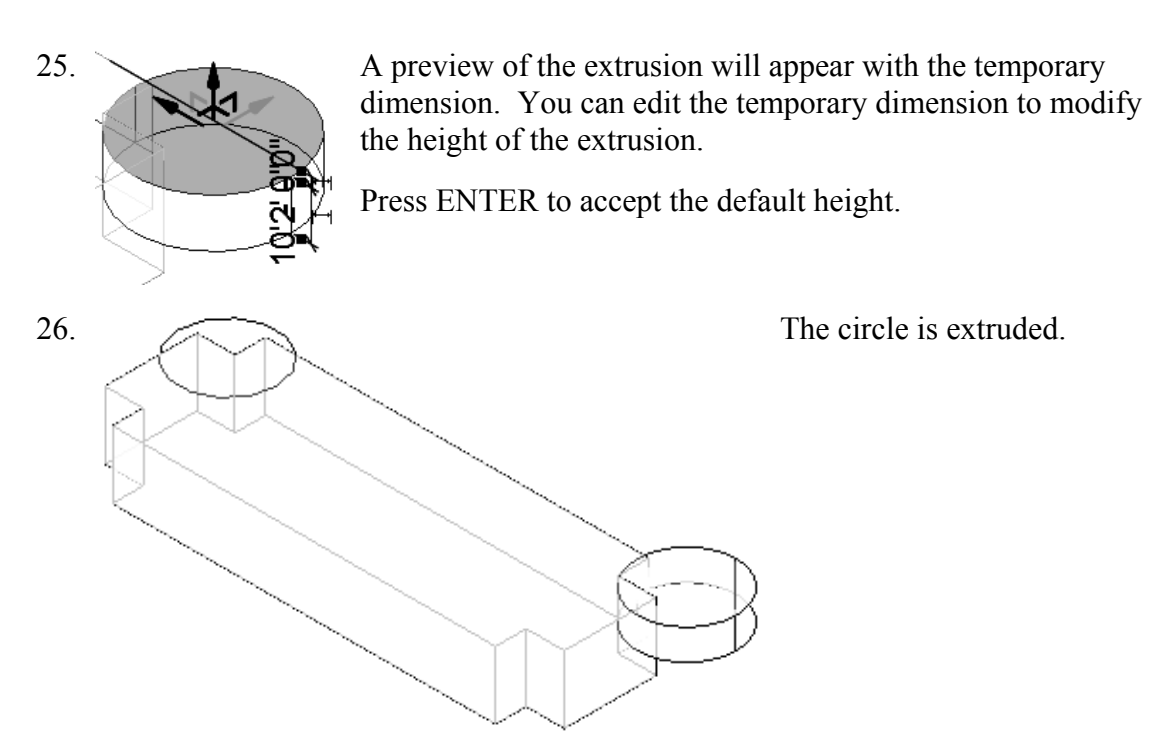

27.  $\begin{array}{|c|c|c|c|c|c|}\n\hline\n\text{S} & \text{S} & \text{S} & \text{Fermi} & \text{Systi } \text{Fermi} & \text{Systi } \text{Fermi} & \text{Systi } \text{Fermi} & \text{Systi } \text{Fermi} & \text{Systi } \text{Fermi} & \text{Systi } \text{Fermi} & \text{Systi } \text{Fermi} & \text{Systi } \text{Fermi} & \text{Systi } \text{Fermi} & \text{Systi } \text{Fermi} & \text{Systi } \text{Fermi} & \$ 

#### Select **Form**→**Create Form**→**Solid Form**.

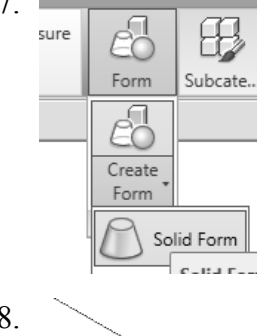

28. A small toolbar will appear with two options for extruding the circle.

Select the option that looks like a cylinder.

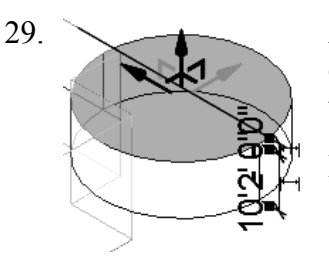

 $29.$  A preview of the extrusion will appear with the temporary dimension. You can edit the temporary dimension to modify the height of the extrusion.

Press ENTER to accept the default height.

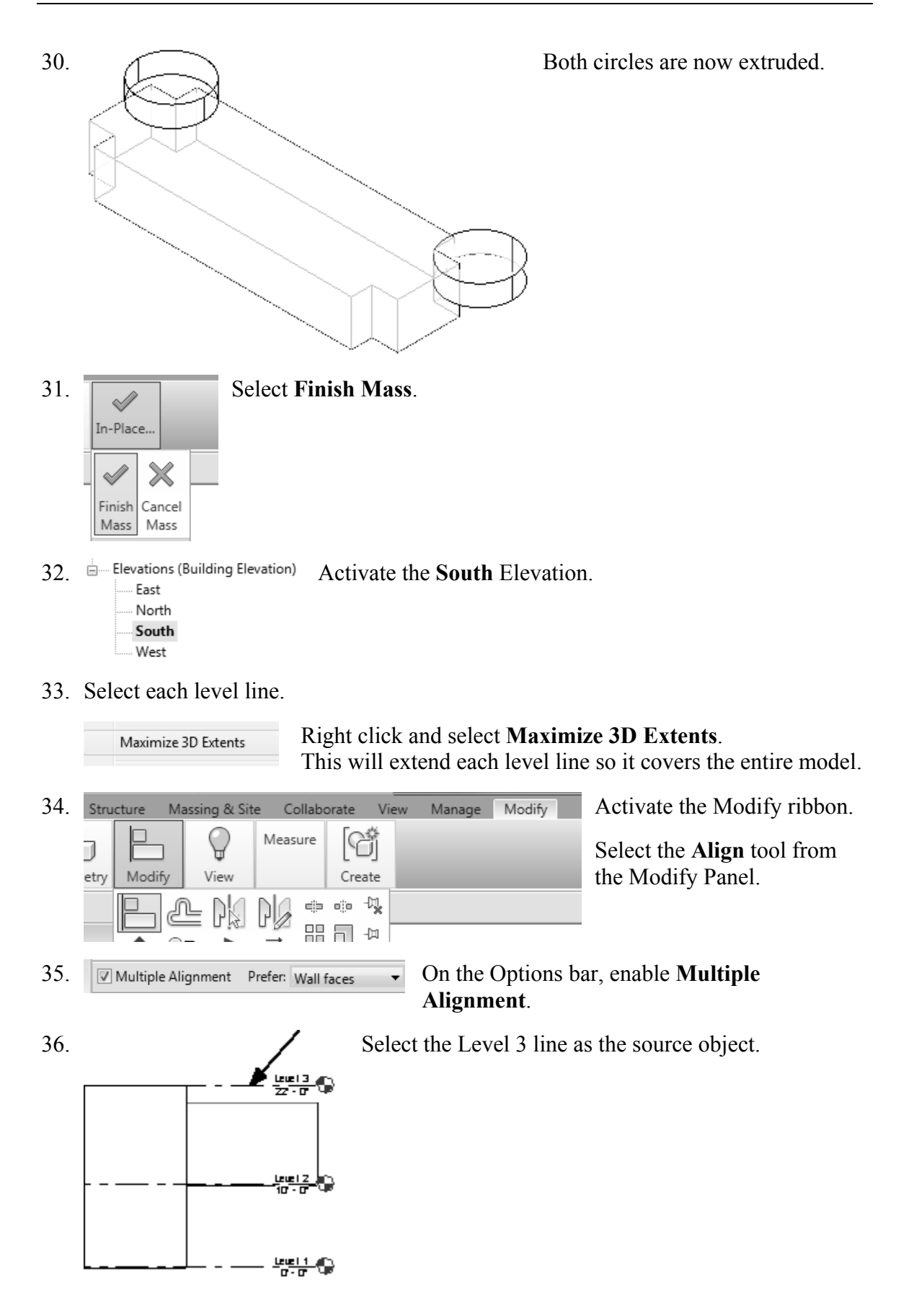

37. Select the top of the two towers as the edges to be shifted.

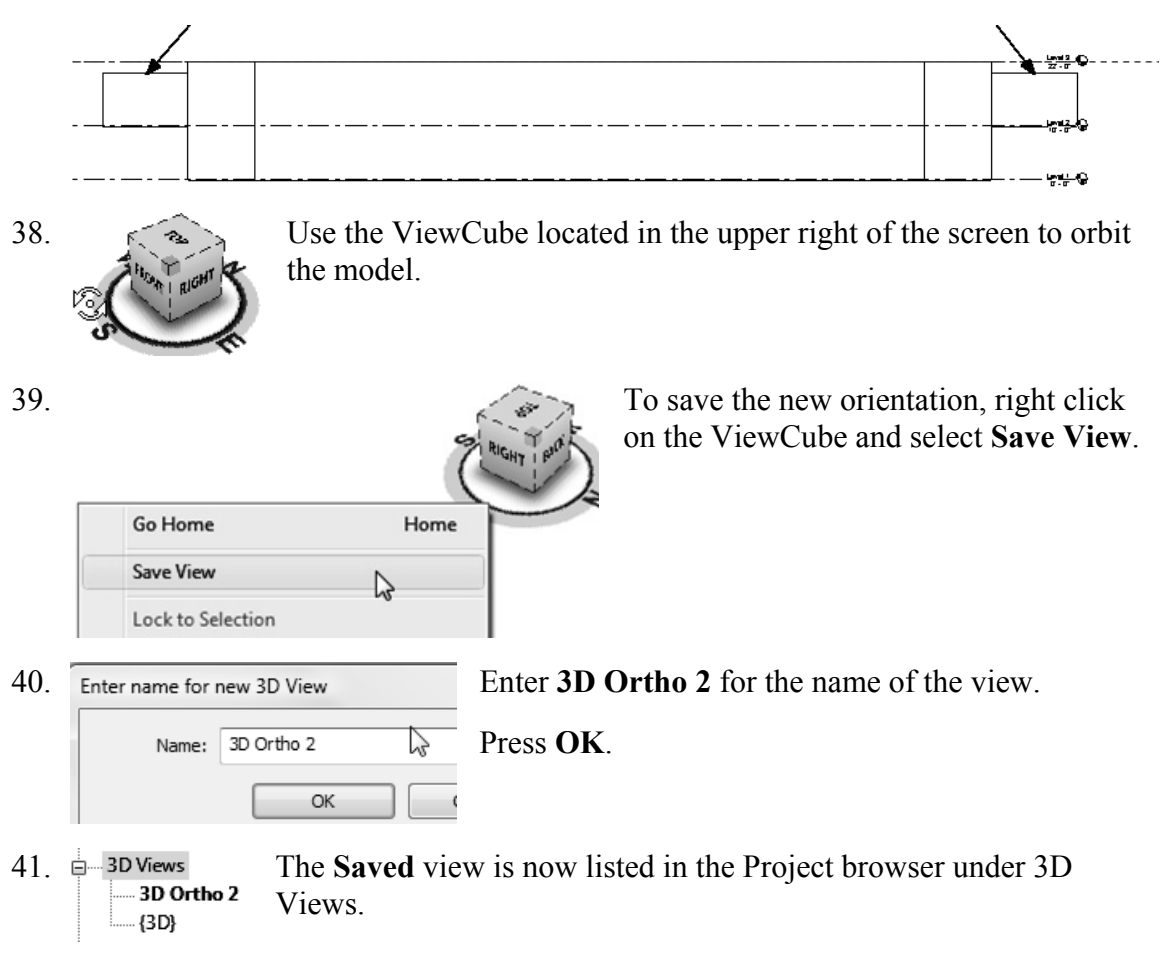

42. Save the file as *ex2-3.rvt.*

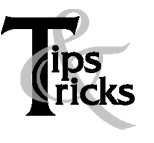

- $\triangleright$  Pick on a mass element to activate the element's grips. You can use the grips to change the element's shape, size, and location.
- You can only use the **View**→**Orient** menu to activate 3D views when you are already in 3D view mode.

#### *Exercise 2-4 Creating Wall by Face*

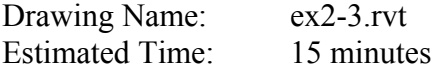

This exercise reinforces the following skills:

- □ Wall by Face
- o Trim
- □ Show Mass

You can add doors and windows to your conceptual model to make it easier to visualize.

- 1. Open *ex2-3.rvt*.
- 2.  $\frac{1}{2}$  **SD Views** Activate the **SAVED** view under 3D Views.  ${3D}$
- 3. Activate the **Massing & Site** ribbon.
- 4. Insert Annotate Structure Massing & Site Select Model by Face→Wall. 囲 Model b... Model Site Modify S... □ Roof Wall  $\boxed{\Xi}$ Curta 5. Properties  $\boxed{\Xi}$ Basic Wall Generic - 8"

*Imperial:*  Set the Default Wall Type to: **Basic Wall: Generic- 8 in**.

Note the wall type currently enabled in the Properties pane. A different wall type can be selected from the drop-down list available using the small down arrow.

#### *Metric:*

Set the Default Wall Type to: **Basic Wall: Generic- 200 mm**.

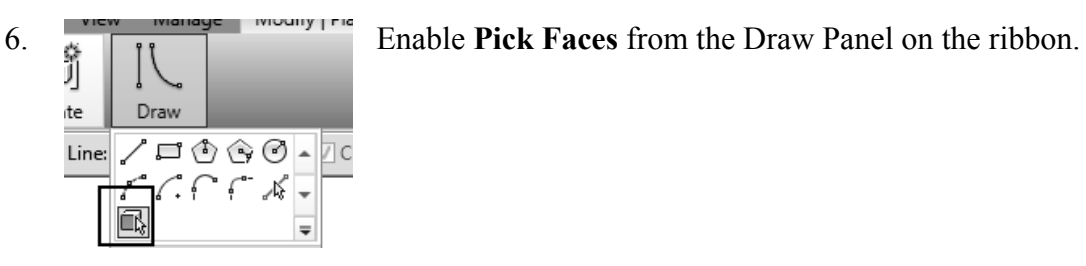

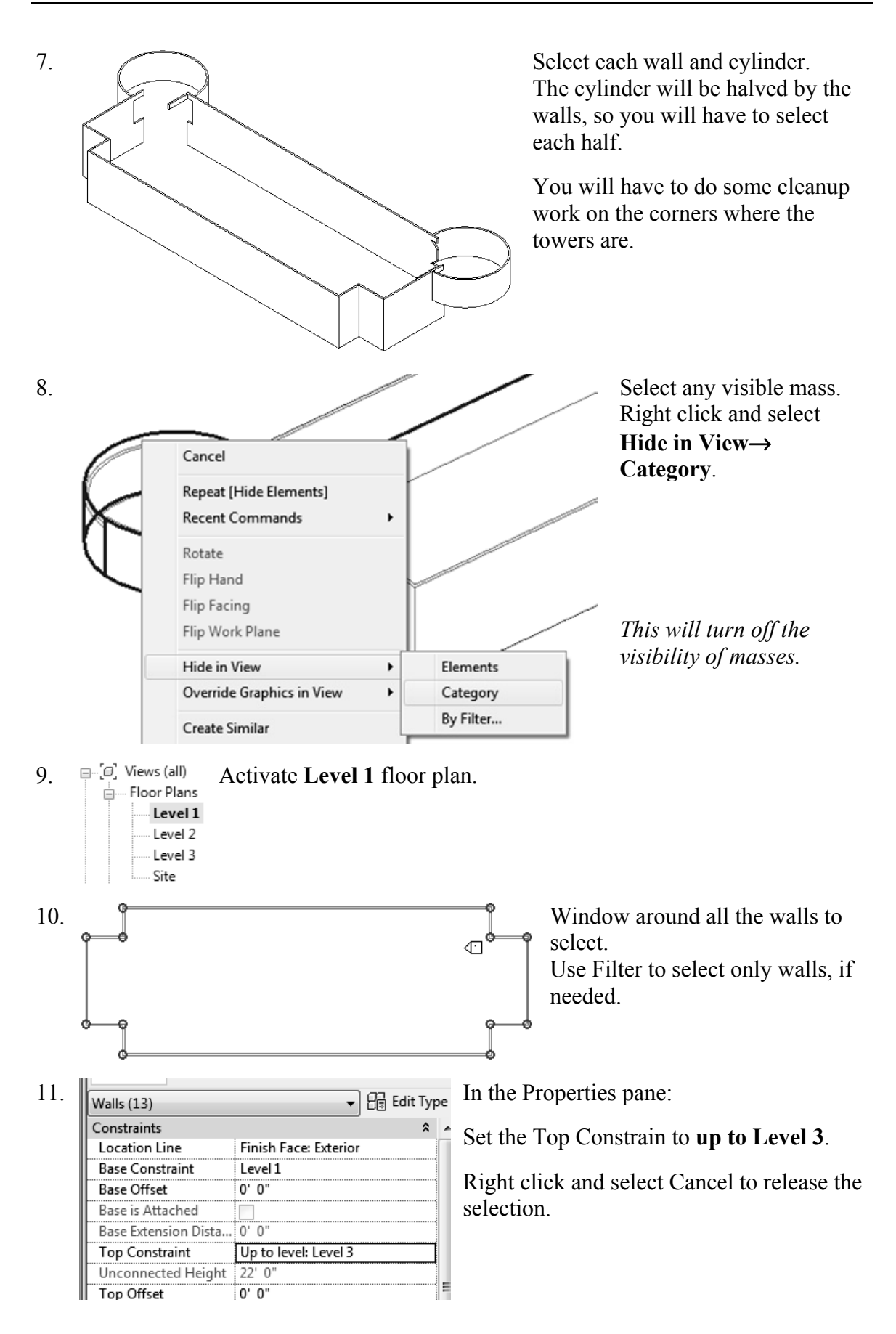

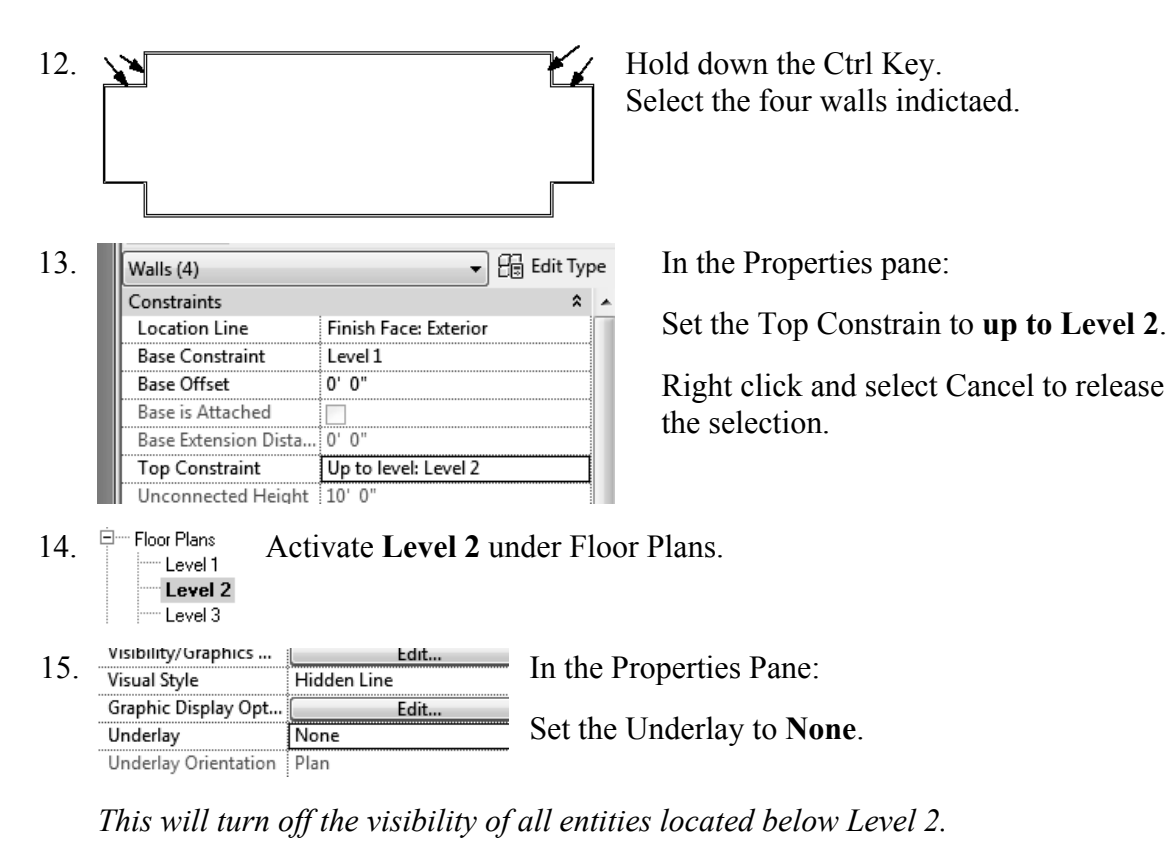

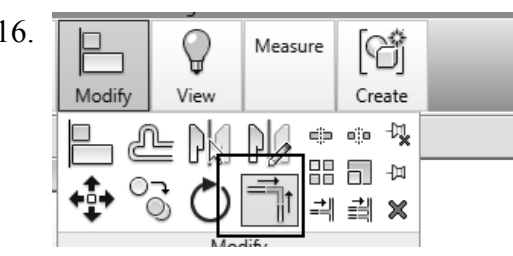

16.  $\boxed{\Box}$   $\boxed{\Box}$  Measure  $\boxed{\Box}$  Select the **Trim** tool from the Modify ribbon to clean up where the tower joins with the walls.

17. When you select to trim, be sure to select the section you want to keep.

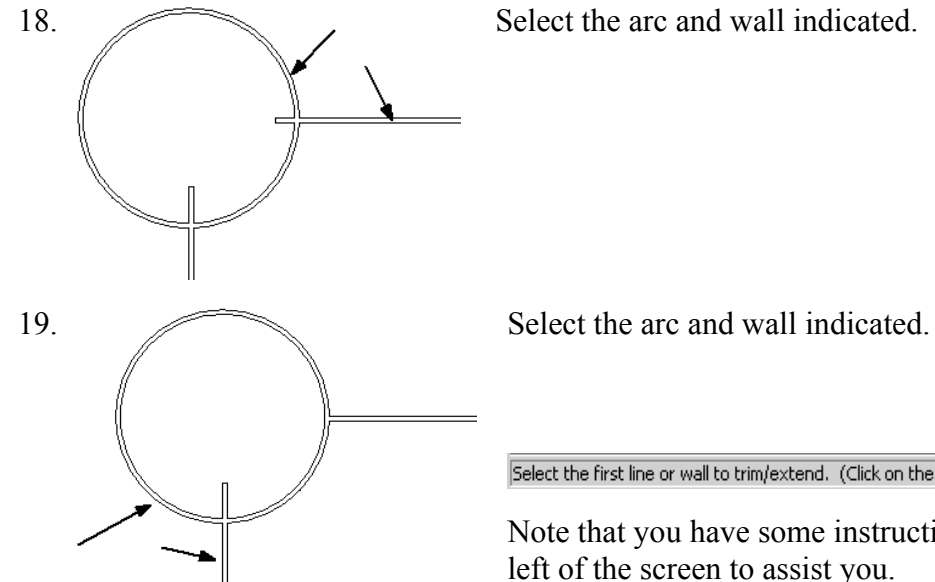

Select the first line or wall to trim/extend. (Click on the part you want to keep)

Note that you have some instructions in the lower left of the screen to assist you.

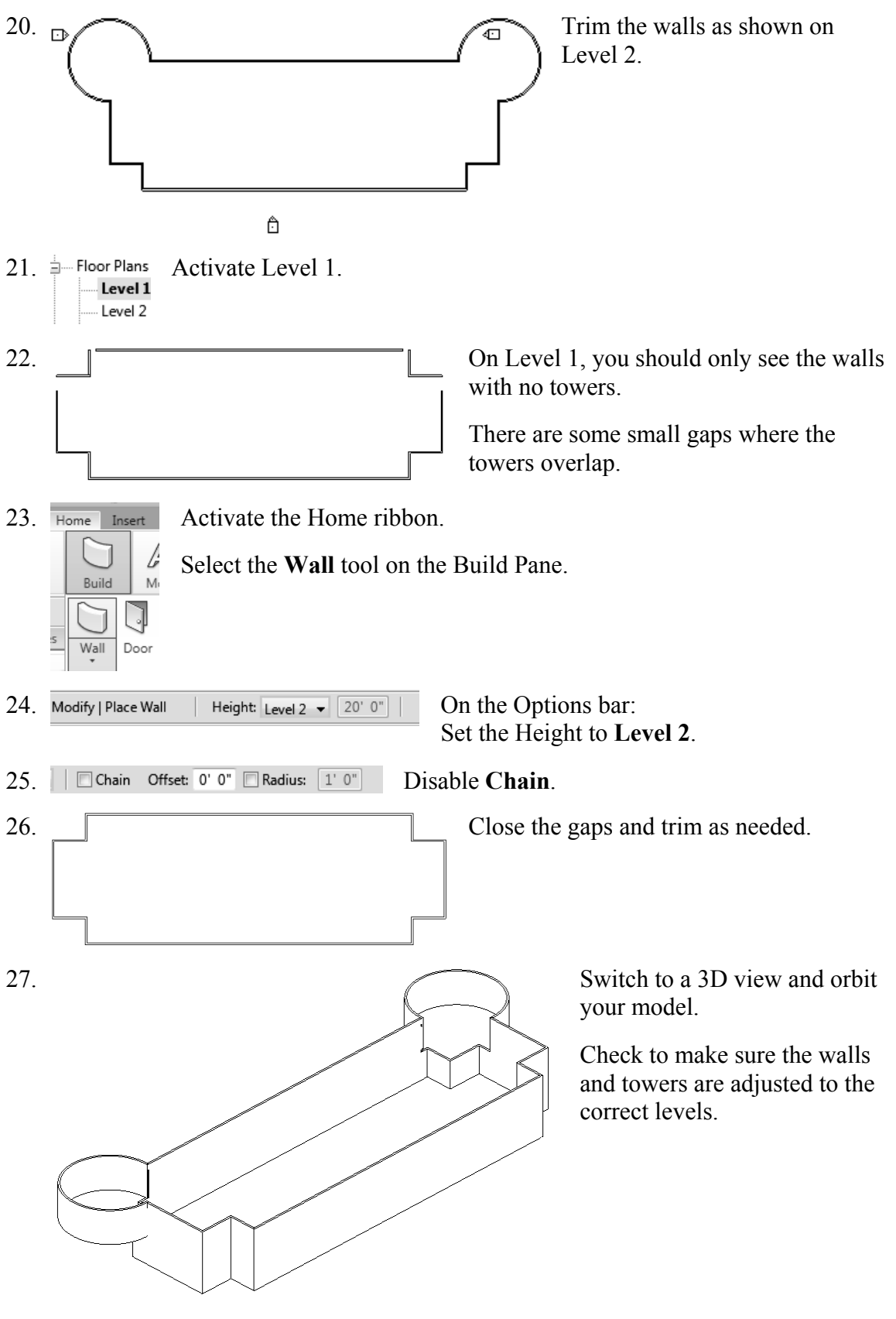

28. Save as *ex2-4.rvt*.

#### *Exercise 2-5 Adding Doors and Windows*

Drawing Name: ex2-4.rvt Estimated Time: 30 minutes

This exercise reinforces the following skills:

- **D** Basics
- Door
- Load from Library
- Window
- □ Array
- □ Mirror
- □ Shading

You can add doors and windows to your conceptual model to make it easier to visualize.

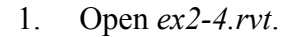

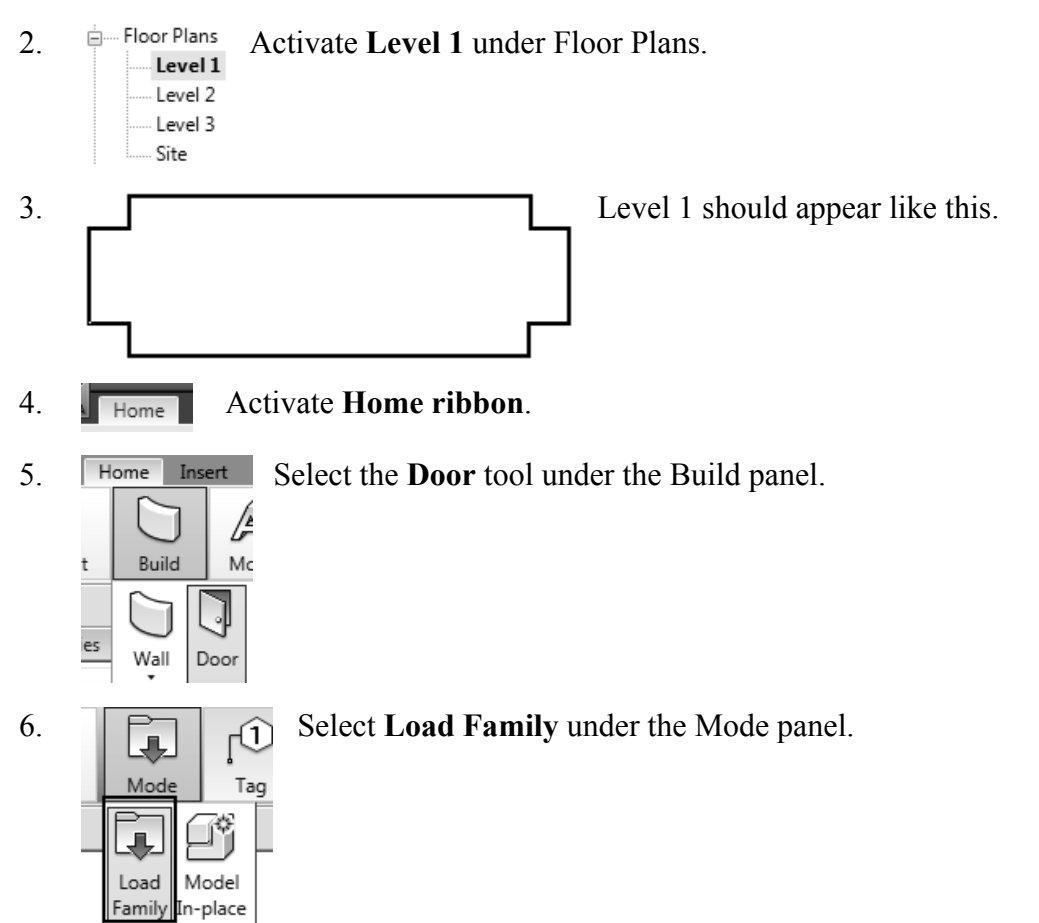

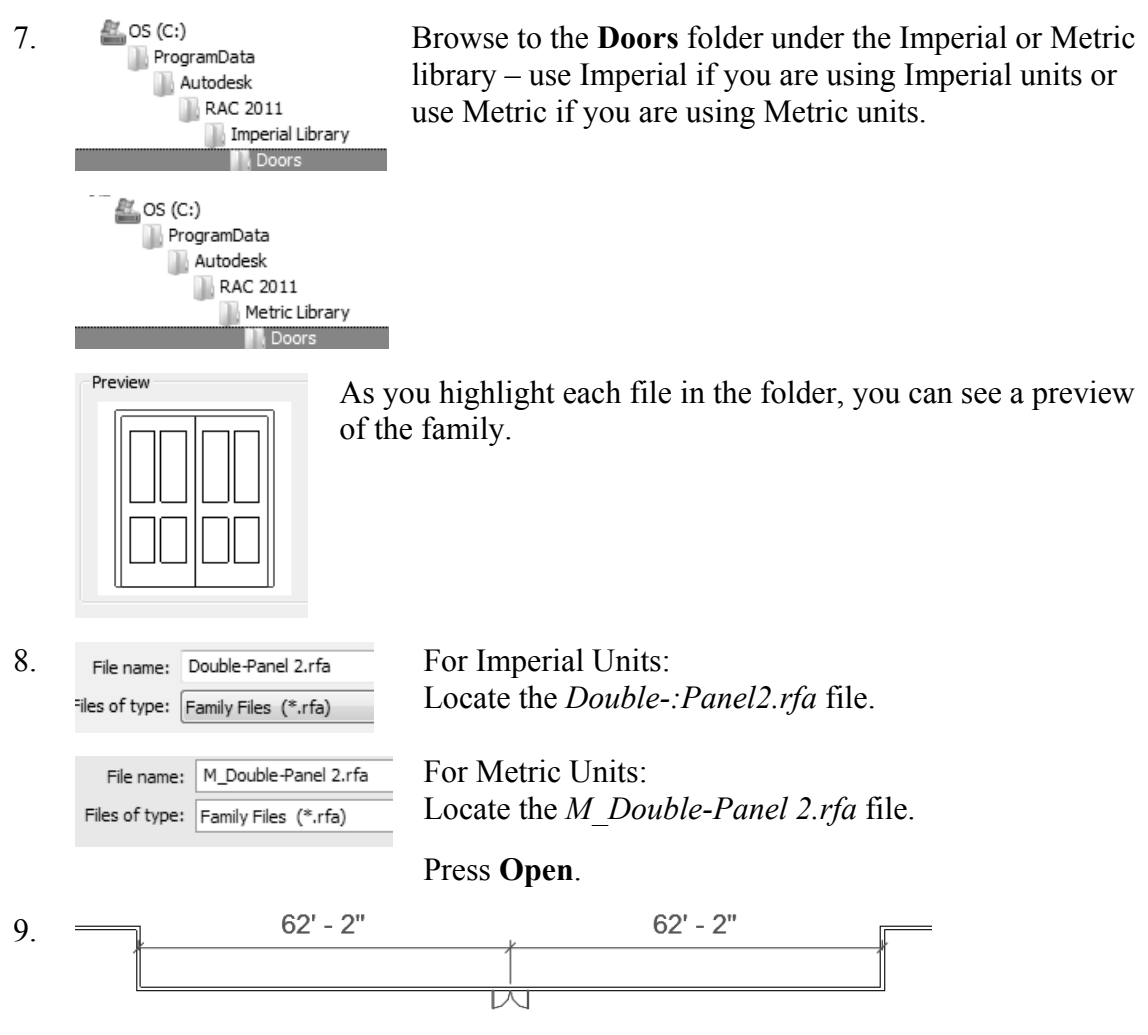

Place the door so it is centered on the wall as shown.

Doors are wall-hosted. So, you will only see a door preview when you place your cursor over a wall.

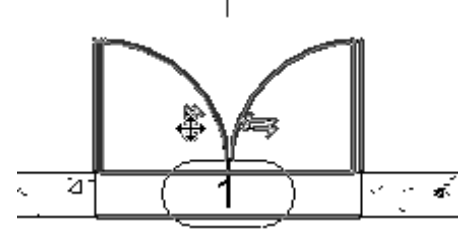

☞ A Model Build Circulation ct **III** Window

10. If you press the space bar before you pick to place, you can control the orientation of the door.

> After you have placed the door, you can flip the door by picking on it then pick on the vertical or horizontal arrows.

11. **Home Insert Annotate Stru Pick the Window** tool from the Build panel.

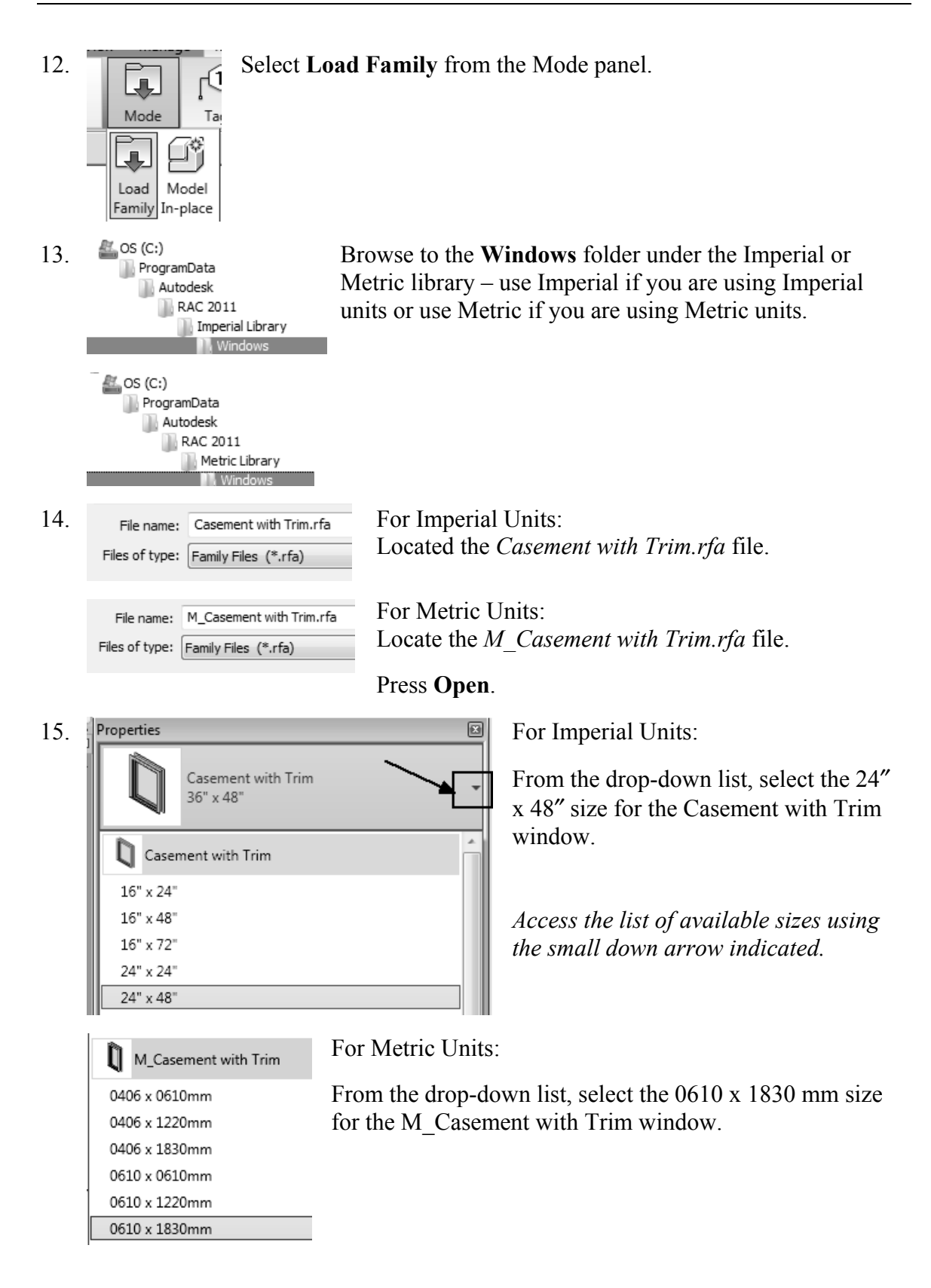

16.  $\parallel$  6' - 6" Place the window **6'-6"** [3000 mm] from the inner left wall. Right click and select **Cancel** to exit the command.

Dimensions in Revit work differently. Revit uses *temporary* dimensions and *permanent* dimensions. Permanent dimensions are the parametric dimensions attached to each object. You can modify these dimensions by clicking on the object. Temporary dimensions are the dimensions you place using the Dimension tool or typing 'DI'. The dimension values of temporary dimensions can only be modified by changing the permanent dimensions.

If you want to define the position of an object using a dimension that doesn't appear when you pick the object, you can apply a temporary dimension using the Dimension tool. This will add a permanent dimension to the object that can then be used to position the object.

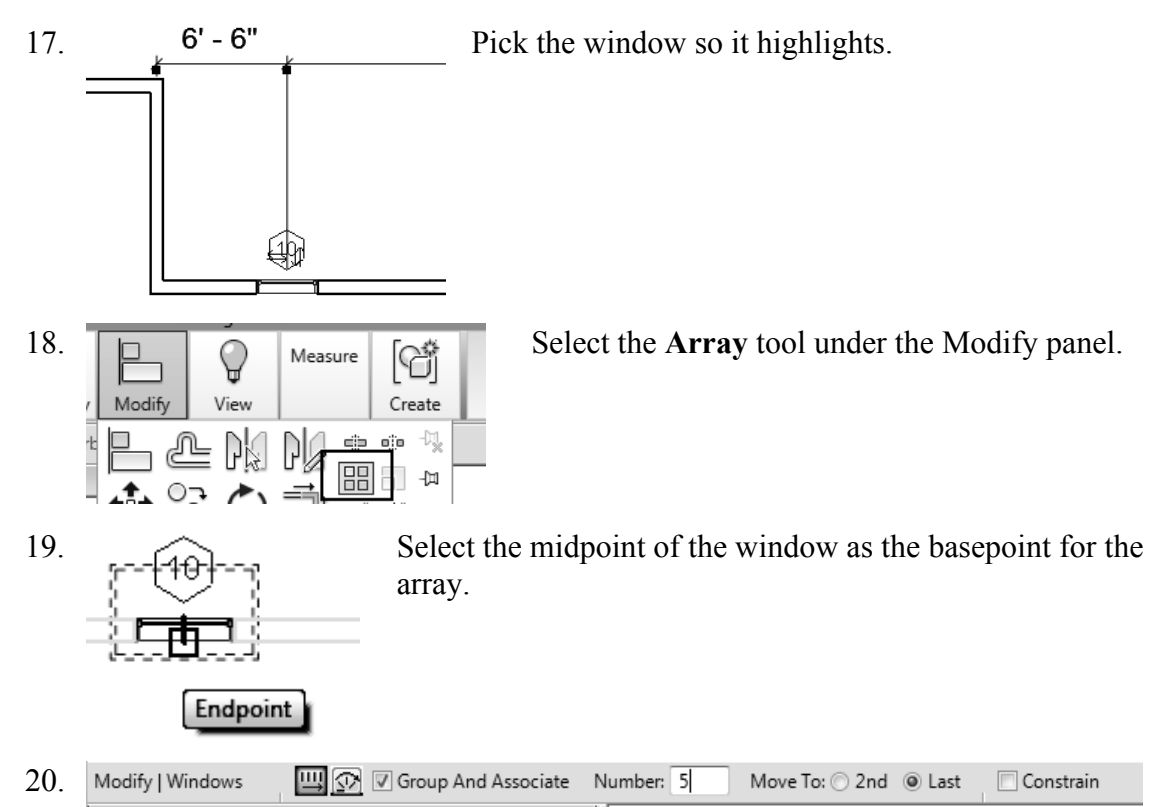

Enable Group and Associate. This assigns the windows placed to a group and allows you to edit the array.

Set the array quantity to **5** on the options bar located on the bottom of the screen. Enable **Last**.

Array has two options. One option allows you to place elements at a set distance apart. The second option allows you to fill a distance with equally spaced elements. We will fill a specified distance with five elements equally spaced.

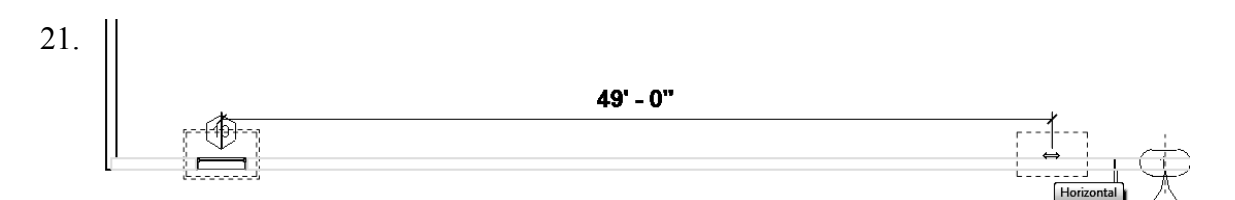

Pick a point 49′-0″ [**14,935.20**] from the first selected point to the right.

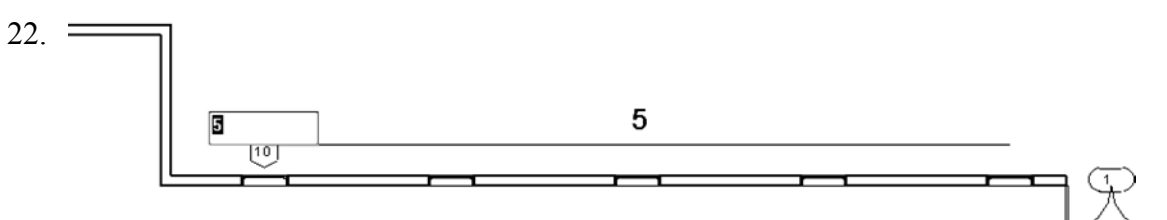

You will see a preview of how the windows will fill the space.

Press **ENTER** to accept.

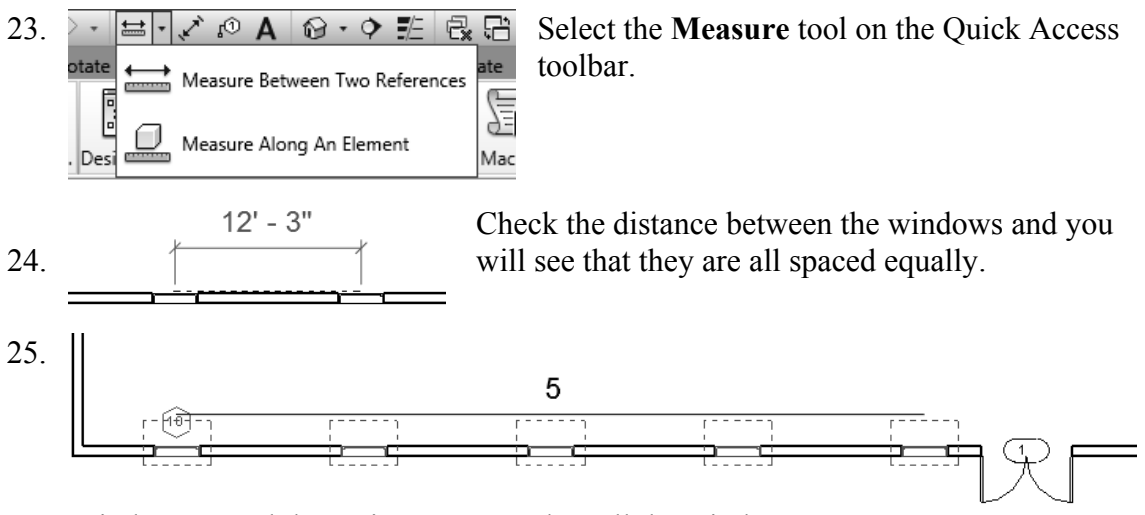

Window around the entire array to select all the windows.

The array count will display.

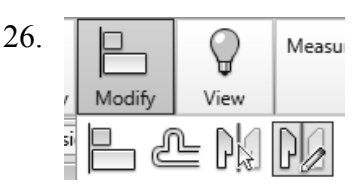

26.  $\Box$   $\Box$   $\Box$  Measu Use the **Mirror→Draw Mirror Axis** tool to mirror the minimidate the state of the well appear to the decr windows to the other side of the wall opposite the door.

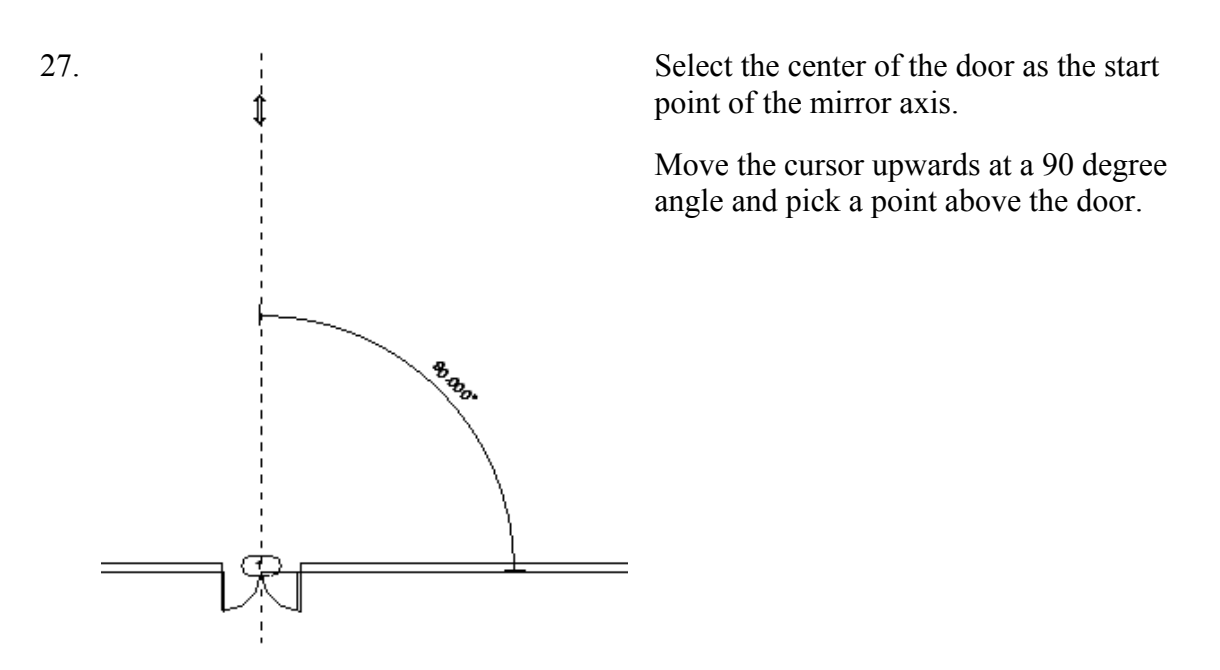

28. Left pick anywhere in the graphics window to complete the command.

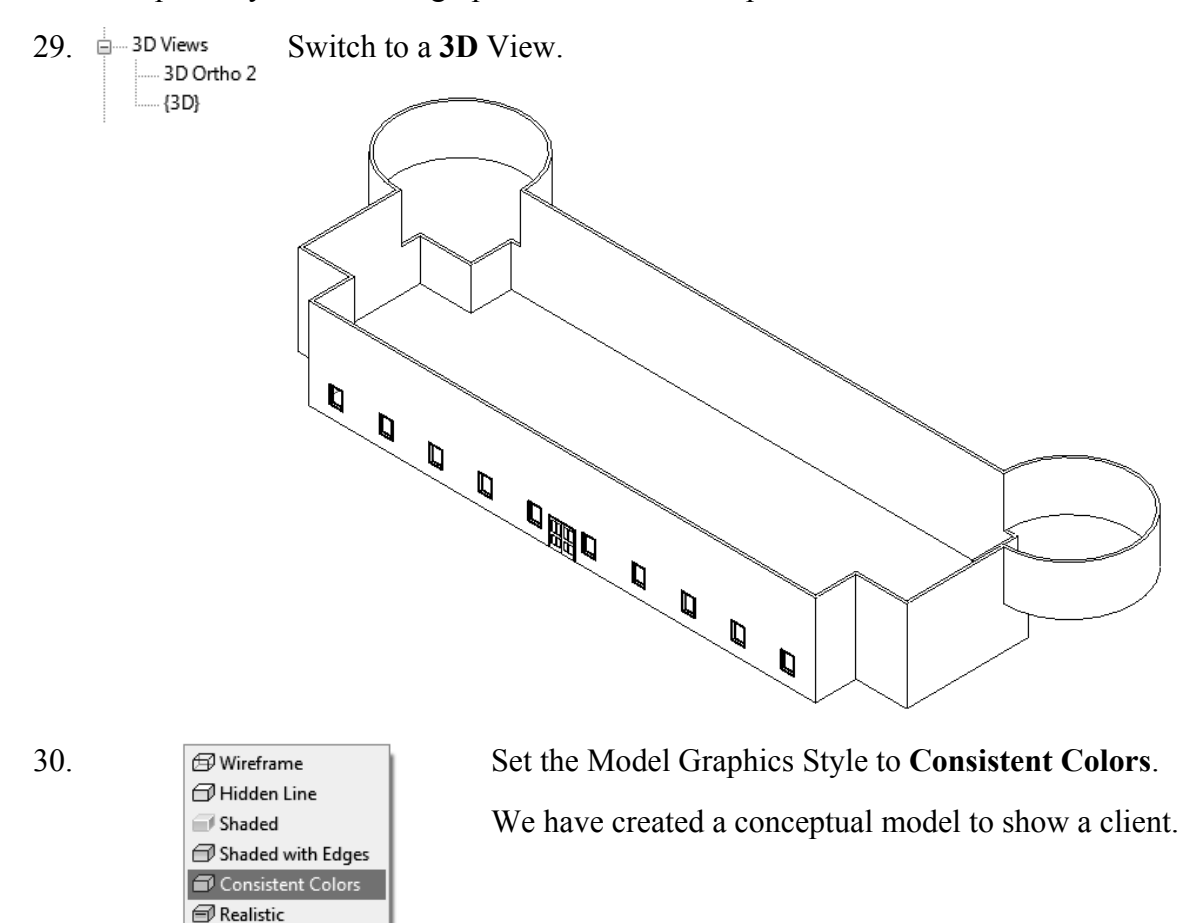

31. Save the file as *ex2-5.rvt.*

 $\cdot$  1'-0"  $\Box$   $\Box$   $\Box$   $\mathbb{R}$   $\mathbb{R}$   $\Box$   $\Diamond$   $\Box$   $\Diamond$   $\Diamond$   $\Diamond$   $\Diamond$ 

#### **Additional Projects**

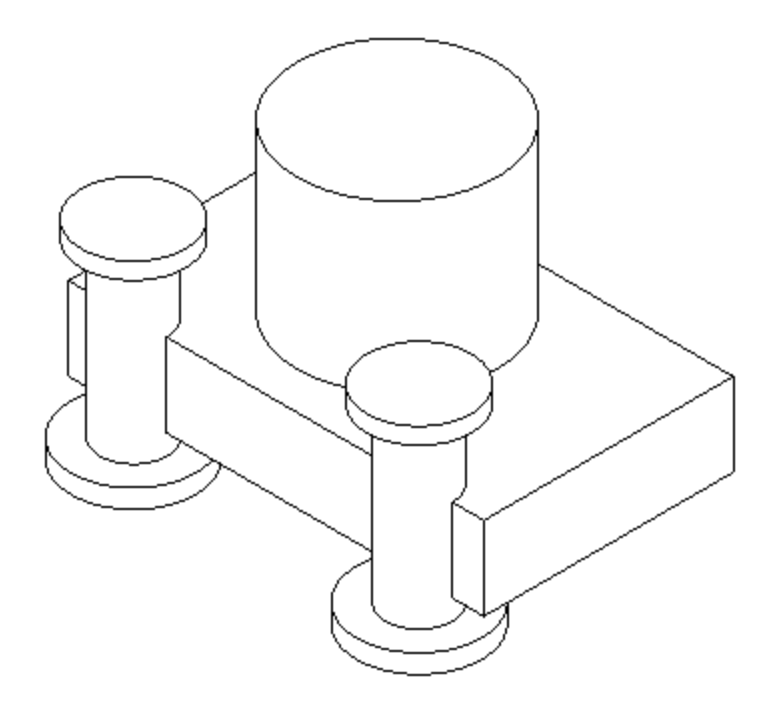

1) Create a conceptual model like the one shown using an extruded rectangle, an extruded cylinder and a revolve.

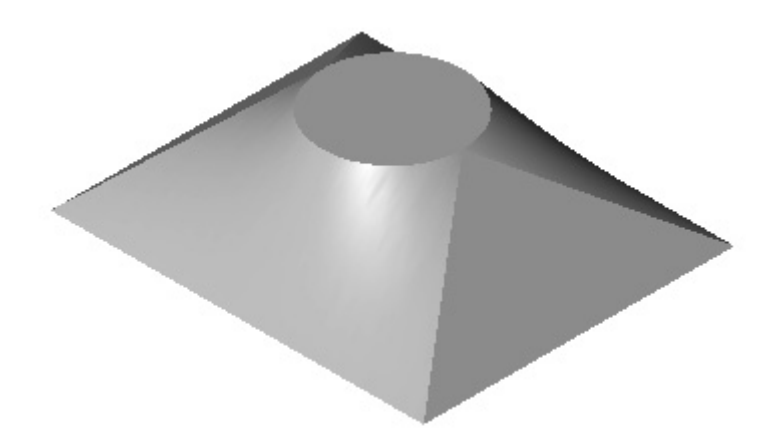

2) Make the shape shown using a Blend. The base is a rectangle and the top is a circle located at the center of the rectangle.

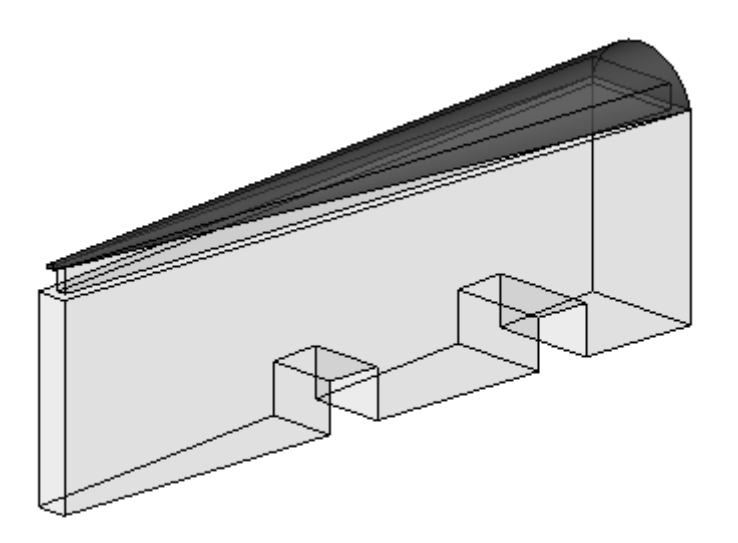

3) Make a triangle using an extrusion. Use Offset to create the upper triangle. Use a Blend to create the top piece with two arcs. Use Solid Void to create the two openings.

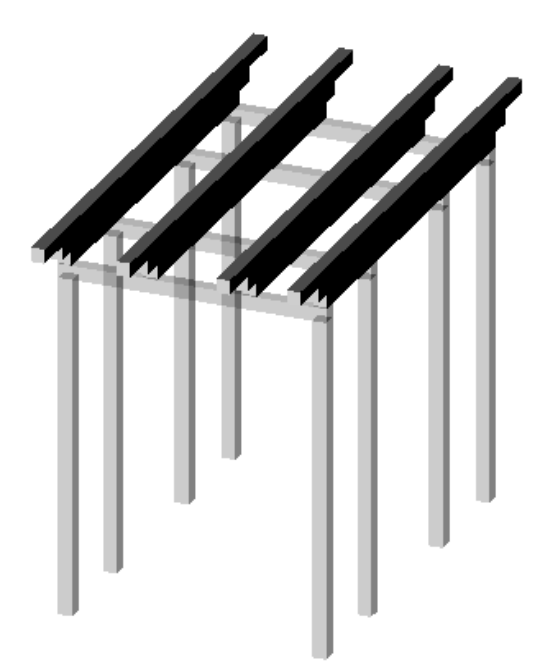

4) Design a pergola using 4″ x 4″ posts and beams.

#### **Lesson 2 Quiz**

#### *True or False*

- 1. Masses can be created inside Projects or as a Conceptual Mass file.
- 2. Forms are always created by drawing a sketch, selecting the sketch, and clicking Co Create Form.
- 3. In order to see masses, Show Mass must be enabled.
- 4. Masses are level-based.

#### *Multiple Choice [Select the Best Answer]*

- 5. Faces on masses can be converted to the following:
	- A. Walls
	- B. Ceilings
	- C. Floors
	- D. Doors
	- E. A, B, and C, but NOT D
- 6. You can adjust the distance a mass is extruded by:
	- A. Editing the temporary dimension that appears before a solid form is created
	- B. Use the ALIGN tool.
	- C. Use the 3D drag tool
	- D. Using the Properties pane located on the left of the screen.

*ANSWERS:* 

<sup>1)</sup> T; 2) T; 3) T; 4) T; 5) E; 6) A, B, and C